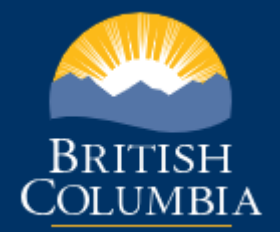

# TRANSPORTATION FUELS REPORTING SYSTEM

IDIR USER GUIDE v1.0

B.C. MINISTRY OF ENERGY, MINES AND PETROLEUM RESOURCES

JANUARY 24, 2019

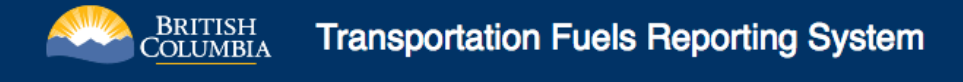

## **Transportation Fuels Reporting System (TFRS) Manual**

### **Table of Contents**

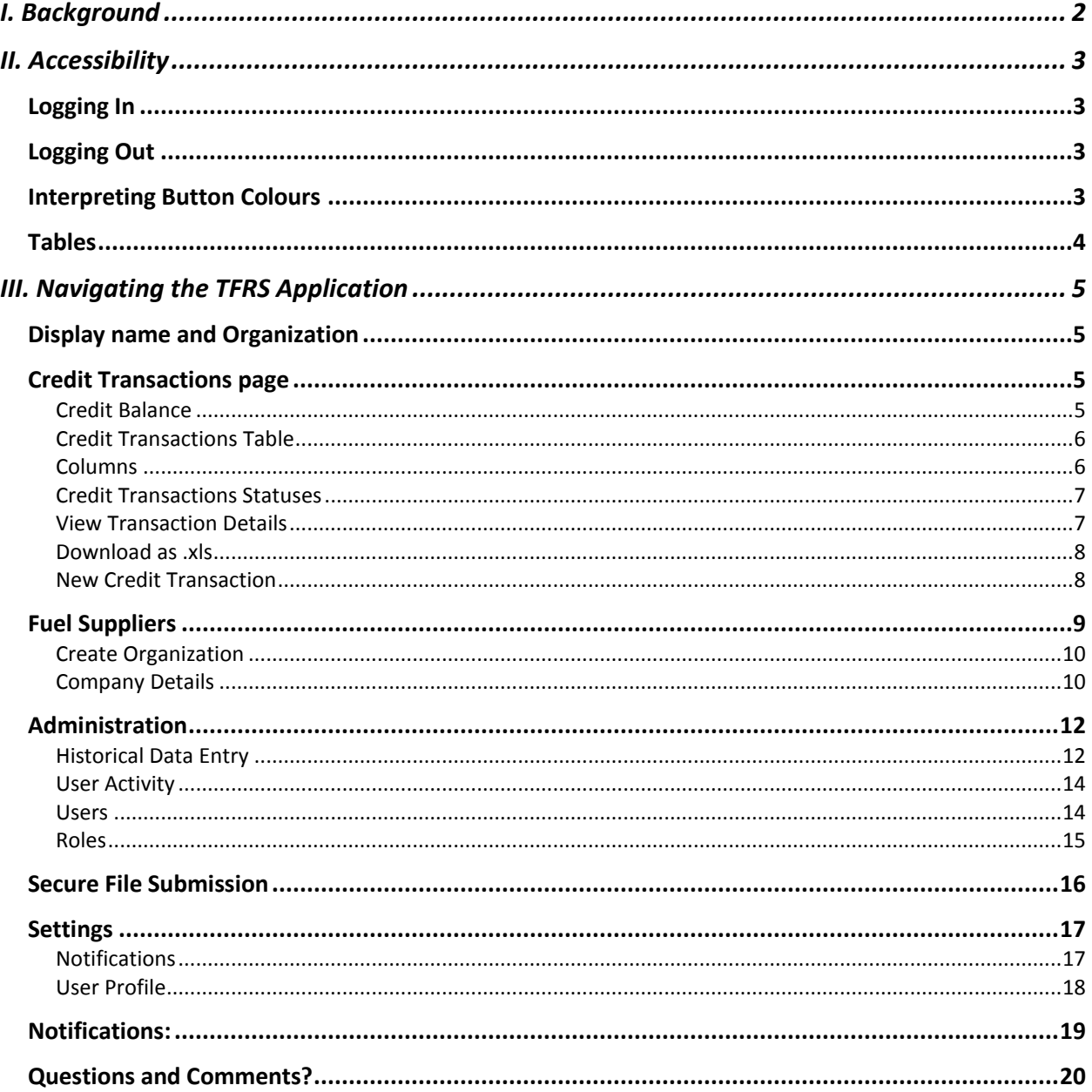

### <span id="page-2-0"></span>I. Background

The Transportation Fuels [Reporting System \(TFRS\)](https://lowcarbonfuels.gov.bc.ca/) is an online application for Part 3 fuel suppliers to manage their compliance obligations under the *[Greenhouse Gas Reduction](http://www.bclaws.ca/EPLibraries/bclaws_new/document/ID/freeside/00_08016_01)  [\(Renewable and Low Carbon Fuel Requirements\) Act](http://www.bclaws.ca/EPLibraries/bclaws_new/document/ID/freeside/00_08016_01)* and the [Renewable and Low Carbon Fuel](http://www.bclaws.ca/EPLibraries/bclaws_new/document/ID/freeside/394_2008)  [Requirements Regulation](http://www.bclaws.ca/EPLibraries/bclaws_new/document/ID/freeside/394_2008) (known collectively as the BC-LCFS).

The Ministry of Energy, Mines and Petroleum Resources is taking an Agile approach to software development, which places an emphasis on engaging end-users during product development and delivering continuous value by building and releasing features iteratively. The TFRS development team is committed to following the latest best practices for Agile software development, as outlined in the **Office of the Chief Information Officer's** (OCIO) digital toolkit.

Leveraging Agile's iterative approach, the initial release of TFRS enables users to:

- View their credit balance
- View a history of their credit transactions (credit transfers, Part 3 awards, validations, and reductions)

As the development of TFRS continues, new features will be introduced so that, once completed, TFRS will enable users to:

- Transfer validated credits between Part 3 fuel suppliers
- Receive credits for the completion of designated milestones under Part 3 Agreements
- Have credits validated from the supply of low carbon fuels
- Manage their organization's users
- Receive notifications
- Securely submit files
- Complete compliance reports and exclusion reports

Additional TFRS resources:

- TFRS Project Documentation:<https://github.com/bcgov/tfrs/wiki>
- TFRS Releases Documentation:<https://github.com/bcgov/tfrs/releases>
- TFRS Feature Development Tracking:<https://trello.com/b/O9L8CXes>

### <span id="page-3-0"></span>II. Accessibility

### <span id="page-3-1"></span>Logging In

The TFRS web application can be accessed at [https://lowcarbonfuels.gov.bc.ca,](https://lowcarbonfuels.gov.bc.ca/) where you can log in with your IDIR.

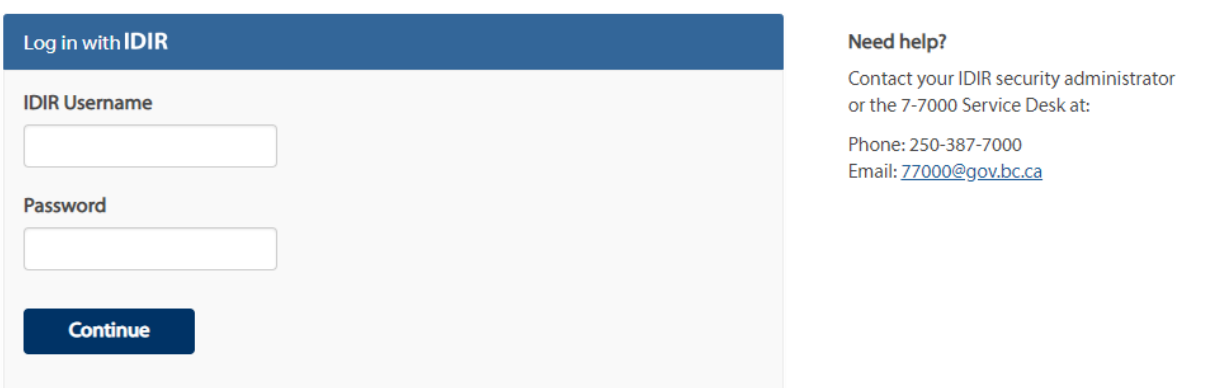

### <span id="page-3-2"></span>Logging Out

You can find the log out option at the top right of the screen in a dropdown menu where your name is displayed:

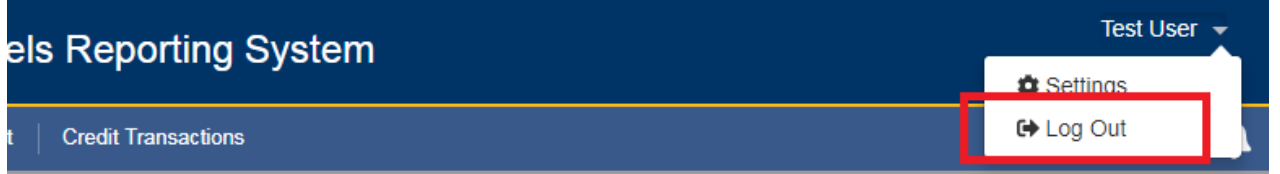

### <span id="page-3-3"></span>Interpreting Button Colours

The buttons on the interface are coloured to correspond to different actions, which are shown generally below.

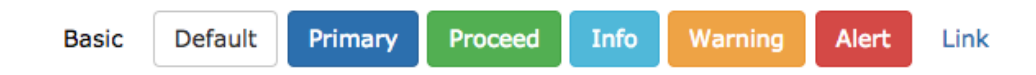

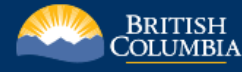

### <span id="page-4-0"></span>**Tables**

Referring to the diagram below, you can sort data in the different tables in TFRS by clicking on the column header (shown in red). A line across the top of the header indicates an ascending list (lowest to highest), while clicking again will show a line across the bottom of the header, indicating the list is sorted descending.

You can also filter the list by typing values into the blank spaces immediately underneath the column headers as pictured (below in blue):

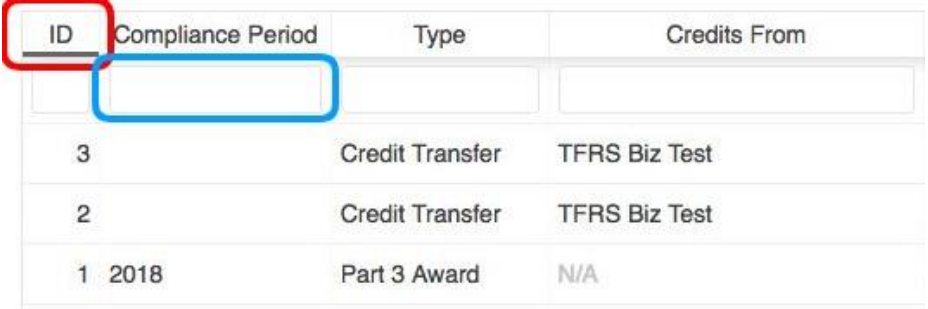

To view additional details about an entry in a table, simply place your mouse over the row and click anywhere within that row.

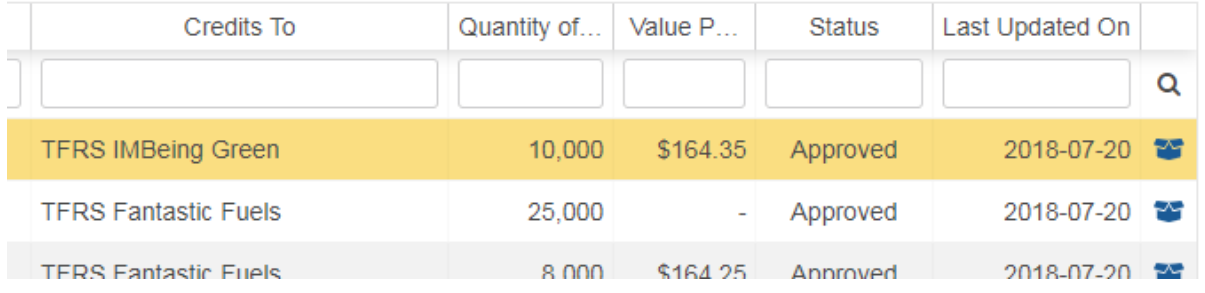

### <span id="page-5-0"></span>III. Navigating the TFRS Application

### <span id="page-5-1"></span>Display name and Organization

After logging in, you will see your display name and your organization listed at the top right of the application.

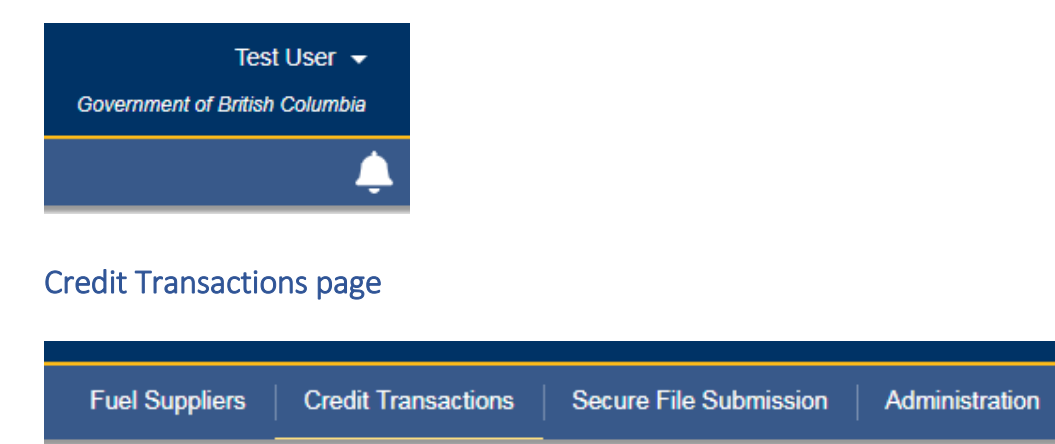

<span id="page-5-2"></span>The Credit Transactions page is the main landing page for the first release of TFRS. This page provides an overview of the credit market, including all of the historical credit transactions todate (credit transfers, Part 3 awards, validations, reductions).

#### <span id="page-5-3"></span>Credit Balance

The credit balance of all organizations (i.e. the entire credit market) is displayed in real time in the top right-hand corner of the webpage.

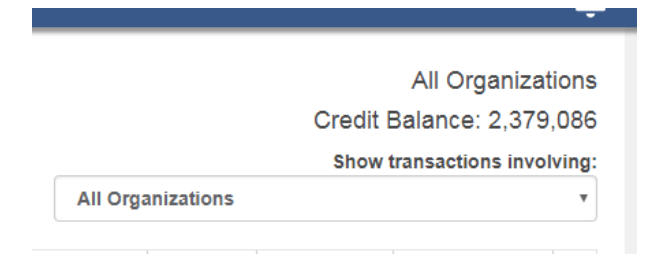

To view an individual organization's credit balance, select the organization from the drop-down menu.

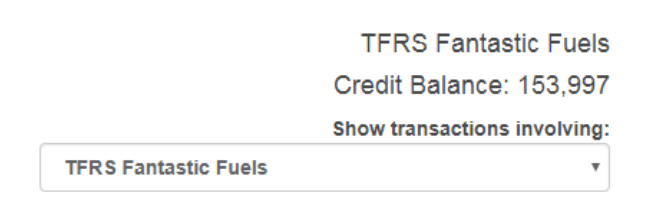

### <span id="page-6-0"></span>Credit Transactions Table

The main credit transactions table displays all of the historical credit transactions from all organizations, including credit transfers, Part 3 awards, validations and reductions. This table will update in real time as new credit transactions are approved or declined.

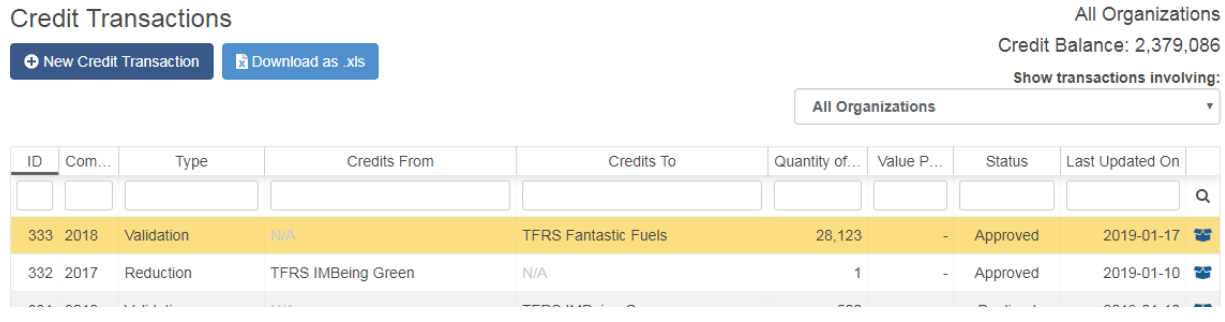

To view the credit transactions that pertain to a single organization, select that organization from the drop-down menu on the top-right side of the page.

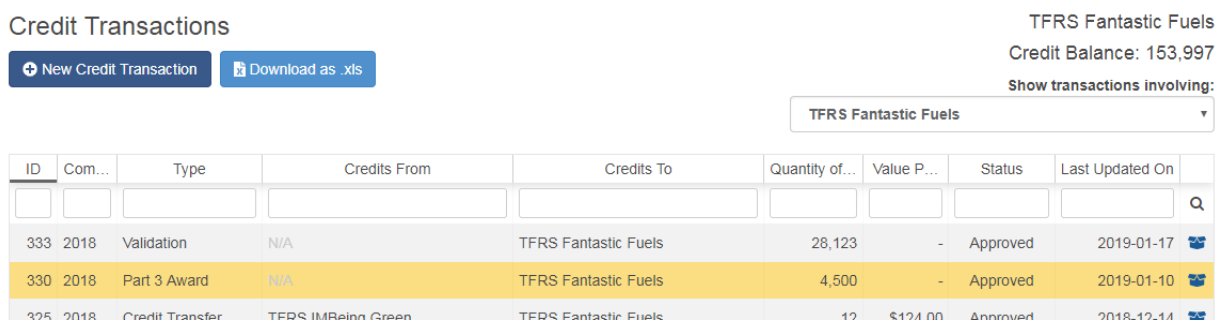

### <span id="page-6-1"></span>Columns

This section provides a description of each column in the Credit Transactions table.

The transaction types are:

- Credit Transfer
	- o The transfer of validated credits between two Part 3 fuel suppliers.
- Part 3 Award
	- $\circ$  Credits awarded for the completion of a designated milestone under a Part 3 Agreement.
- Validation
	- o Validation of credits accrued through the supply of low carbon fuels.
- Reduction
	- o A reduction in credit balance from (1) applying previously validated credits to offset a net debit balance, or (2) revised compliance reporting.

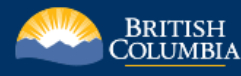

The table below provides a description of the remaining columns based on the type of credit transaction.

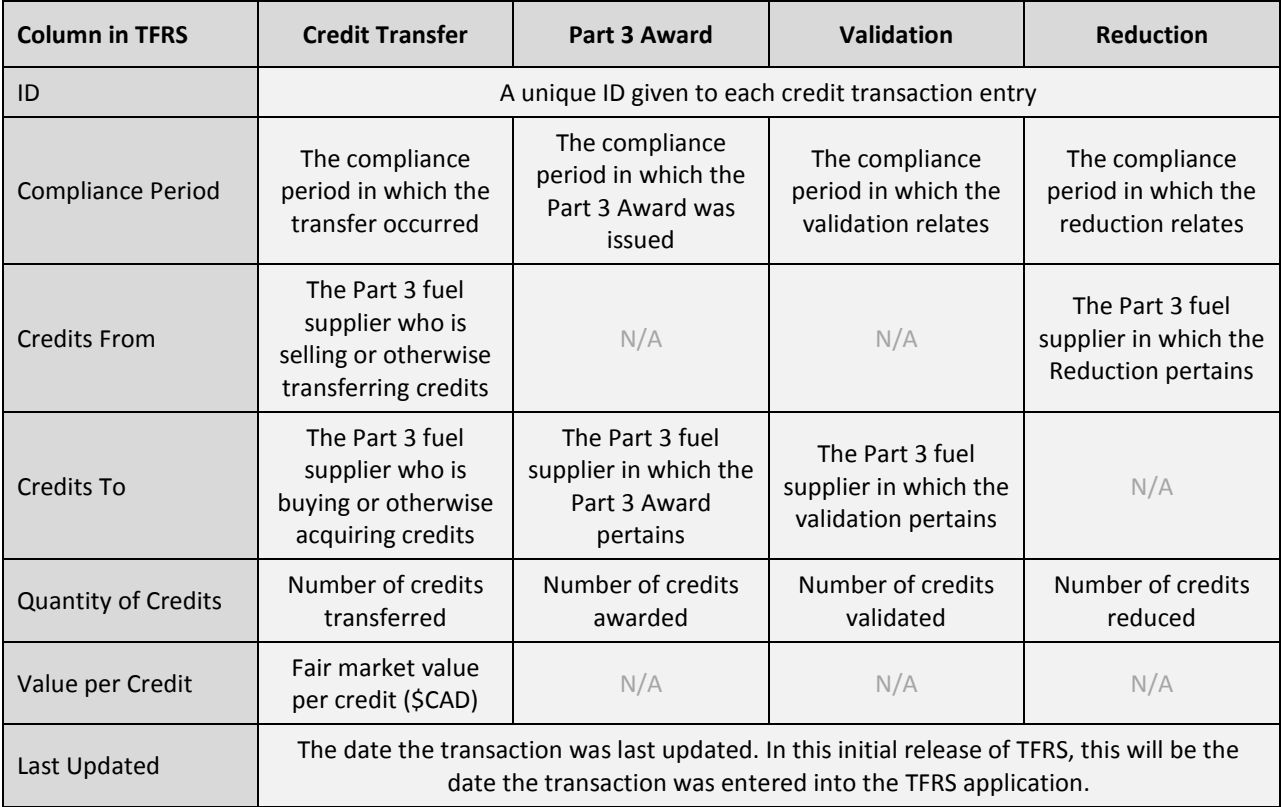

### <span id="page-7-0"></span>Credit Transactions Statuses

- Approved
	- o The credit transaction was approved by the Director under the Act.
- Declined
	- o The Director under the Act declined to approve the credit transaction.

### <span id="page-7-1"></span>View Transaction Details

Clicking anywhere within the row of a particular transaction will take you to the view transaction details page, where additional information is provided with respect to that transaction (see screenshot on next page).

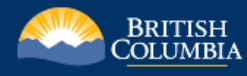

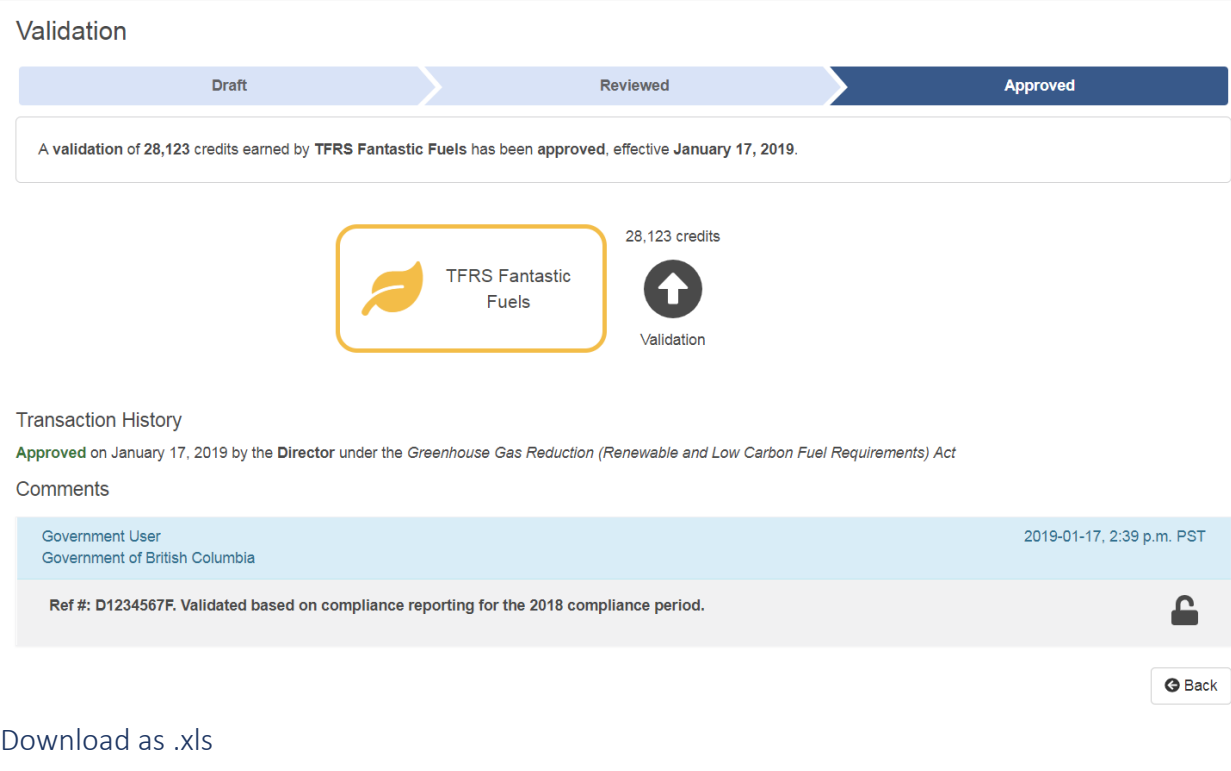

<span id="page-8-0"></span>The **b** Download as .xls button allows the user to download the raw data in an excel spreadsheet.

### <span id="page-8-1"></span>New Credit Transaction

The **New Credit Transaction button** shown below is a feature that is still **under development** and **should not be used** in this first release.

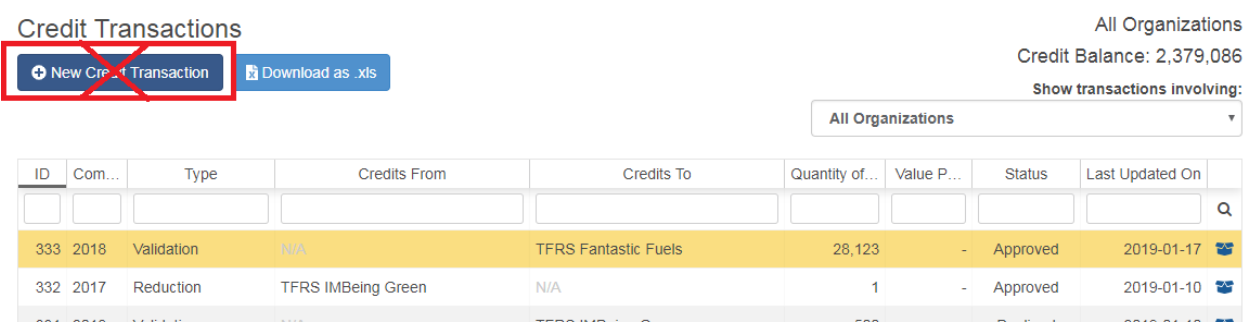

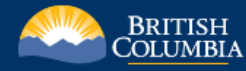

### <span id="page-9-0"></span>Fuel Suppliers

**Fuel Suppliers Credit Transactions** Secure File Submission Administration

Clicking on the Fuel Suppliers tab takes you to the complete list of recognized Part 3 fuel suppliers. This page contains each organization's credit balance, status, and last credit transaction.

**Fuel Suppliers** 

| <b>O</b> Create Organization<br>Download as .xls |                       |                                      |         |                         |   |
|--------------------------------------------------|-----------------------|--------------------------------------|---------|-------------------------|---|
| Company Name                                     | <b>Credit Balance</b> | <b>Status</b>                        | Actions | <b>Last Transaction</b> |   |
|                                                  |                       |                                      |         |                         | Q |
| <b>Company A</b>                                 | 9,998                 | Active                               |         | 327                     |   |
| <b>Company B</b>                                 | 6,706                 | Inactive                             |         | 328                     |   |
| Company C                                        | 8,000                 | Active                               |         | 321                     |   |
| Company D                                        | 3,555                 | Active                               |         | 87                      |   |
| Dr. K's Propene Emporium                         | 90,000                | Active                               |         | 148                     |   |
| Firm A                                           | 5                     | Inactive                             |         | 6                       |   |
| Firm B                                           | 5,435                 | Active                               |         | 177                     |   |
| Firm C                                           | 8                     | Active                               |         | 141                     |   |
| Firm D                                           | 35,634                | Active                               |         | 189                     |   |
| Row 155 US Central Corn Co.                      | 434                   | Active                               |         | 97                      |   |
| Page<br>Previous                                 | of 6<br>1             | 10 rows<br>$\boldsymbol{\mathrm{v}}$ |         | <b>Next</b>             |   |

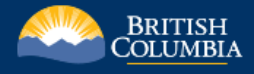

#### <span id="page-10-0"></span>Create Organization

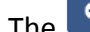

 $\bullet$  Create Organization button allows the user to create new organizations in TFRS.

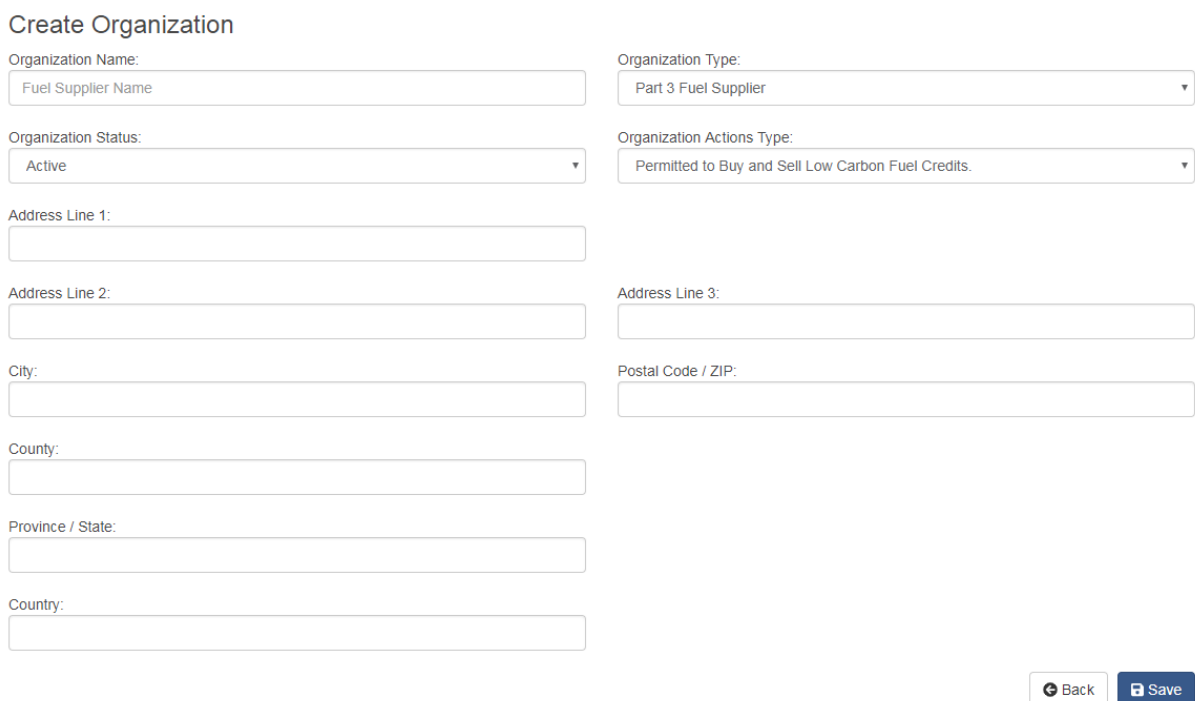

An organization's status can be either active or inactive. An **active** status indicates that the organization is currently supplying fuel to British Columbia. An **inactive** status indicates that the organization supplied fuel to British Columbia in a previous compliance period, but is no longer actively supplying fuel.

An organization's status determines the **actions** that the organization is permitted to take. An active organization is permitted to buy and sell low carbon fuel credits; an inactive organization is either (1) permitted to only sell low carbon fuel credits if they have a non-zero credit balance (credits generated when they were active), or (2) not permitted to buy and sell low carbon fuel credits if they have a credit balance of zero.

### <span id="page-10-1"></span>Company Details

To view additional information about a specific organization, click on that organization's company name. An organization's Company Details page provides information about a company's address, status, and users.

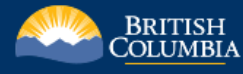

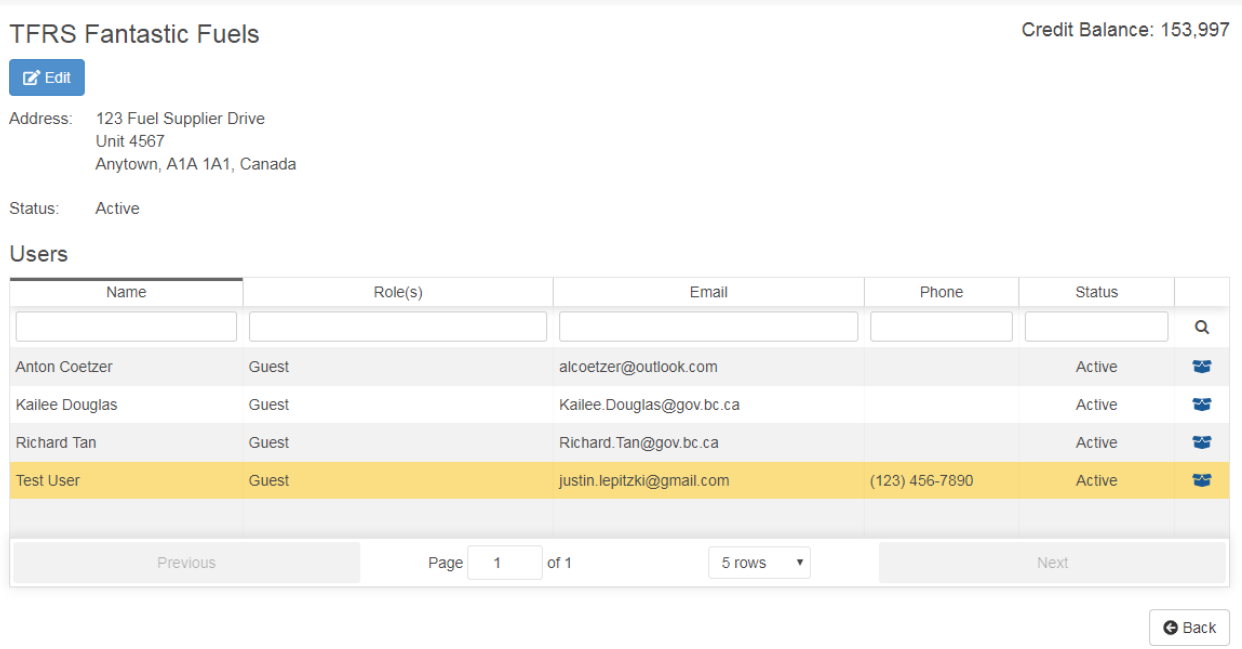

The **B**<sup>Edit</sup> button allows the user to edit the company's details:

- Organization name
- Status
- Permitted actions
- Address

Clicking on a particular user provides additional details about that user, including a history of their activity within TFRS.

**Test User** Company: TFRS Fantastic Fuels Email: justin.lepitzki@gmail.com Work Phone: (123) 456-7890 Mobile Phone: -Status: Active Role: Guest Title:

#### **User Activity**

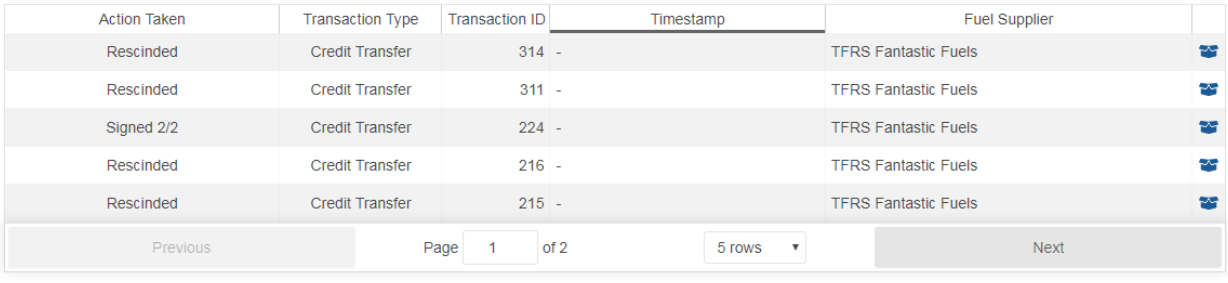

 $Q$  Back

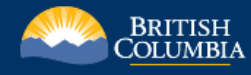

<span id="page-12-0"></span>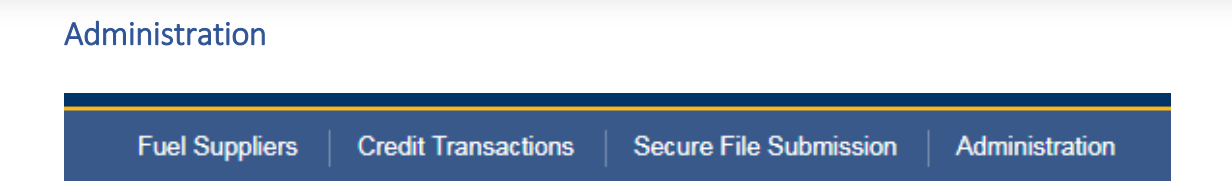

The Administration tab includes information about government users and roles, and includes the Historical Data Entry feature.

#### <span id="page-12-1"></span>Historical Data Entry

The Historical Data Entry feature allows the user to "manually" enter credit transactions (credit transfers, Part 3 awards, validations, and reductions) that have been approved outside of the TFRS system.

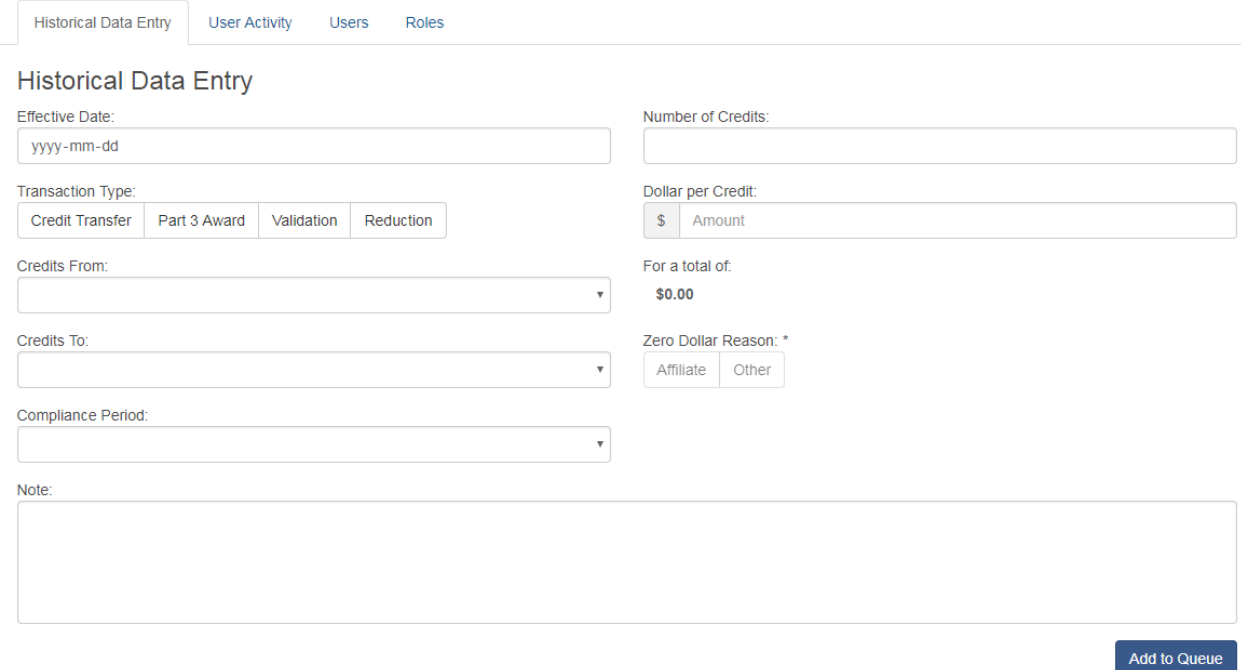

To record a credit transaction that has been approved by the Director outside of TFRS, enter the details of the transaction within the Historical Data Entry page. The table below provides additional information with respect to the different input fields.

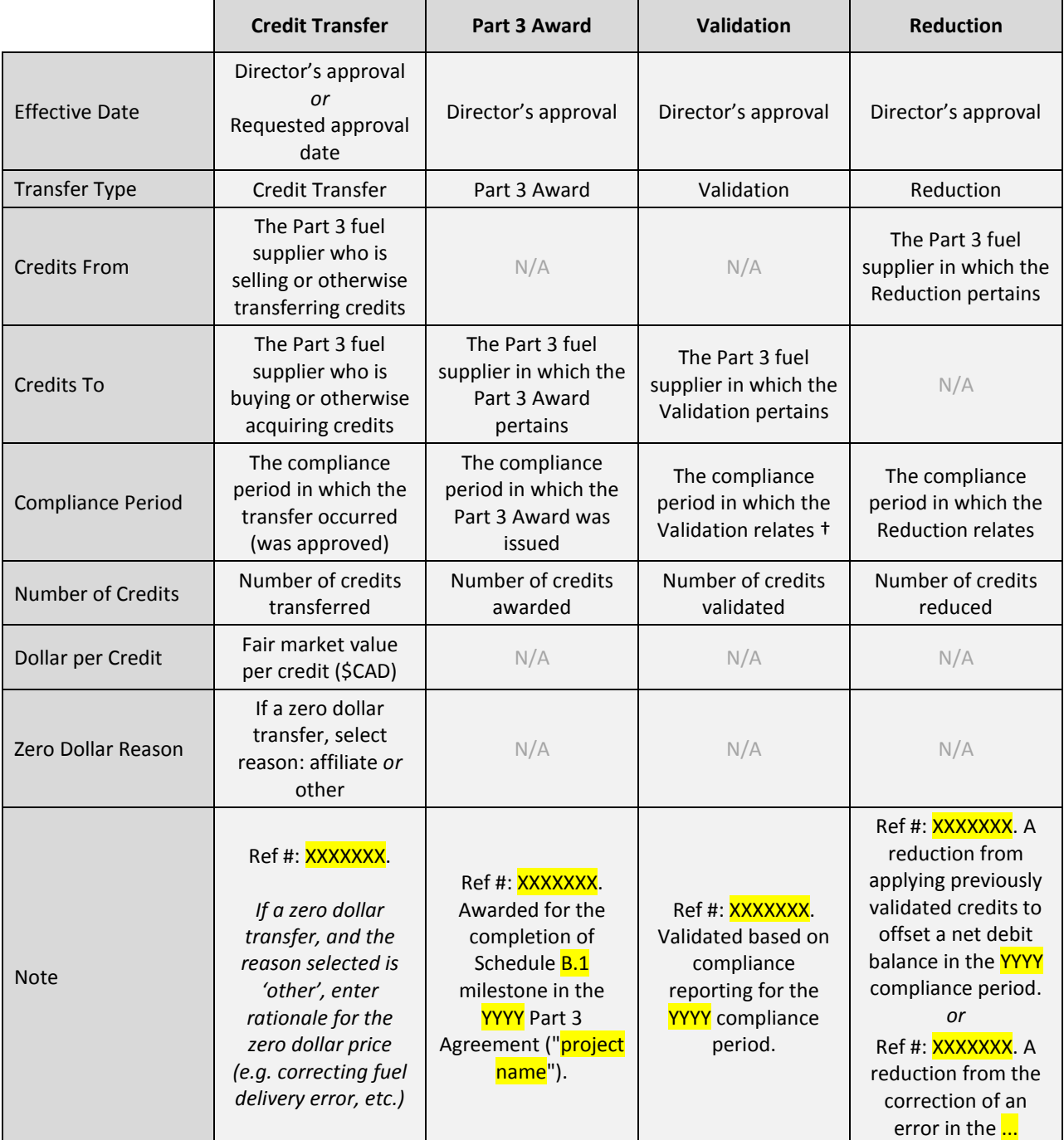

† If a credit validation letter refers to more than one compliance period (i.e. a multi-year validation letter) then enter one transaction for each compliance period

Once the details of a transaction have been entered into the relevant input fields, click on the

**Add to Queue** 

button. The transaction will then be added into the queue table at the bottom of

the page. Queued transactions are **not visible to fuel suppliers** and can be edited or deleted by clicking on the corresponding icons on the right-hand side of the transaction entry within the queue table.

Once you have added the transaction(s) to the queue, click on the **Commit** button at the bottom of the page to complete the transaction. **Once committed, the transaction will be visible to fuel suppliers. Exercise caution when committing transactions as this action cannot be undone by a government user; only a developer can remove a transaction once committed.** 

**It is strongly recommended not to leave transactions in the queue for an extended period of time. The queue is designed to allow transactions to be reviewed to ensure that there are no mistakes, and not to store "upcoming" transactions.**

Once a transaction has been successfully committed, the new transaction will appear in the Credit Transactions table on the Credit Transactions page.

### <span id="page-14-0"></span>User Activity

The User Activity page tracks all of the actions taken by government users in TFRS. This feature ensures a level of accountability and assists in auditing.

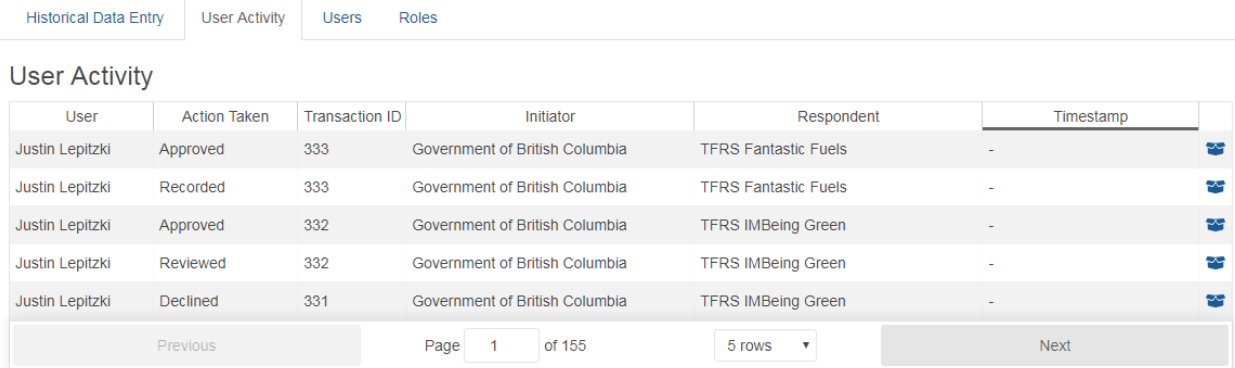

### <span id="page-14-1"></span>Users

The Users table lists all of the government users that are in TFRS. A user with an **active status** is able to login to TFRS whereas a user with an **inactive status** will not be able to login to TFRS. The inactive status is used to restrict access to TFRS in the event that a particular user leaves government or otherwise no longer needs access to TFRS.

Clicking on a user within the table will take you to the user's details page, which provides additional information about the user; the User Activity table tracks all of the actions that a particular user has taken in TFRS.

#### **Justin Lepitzki**

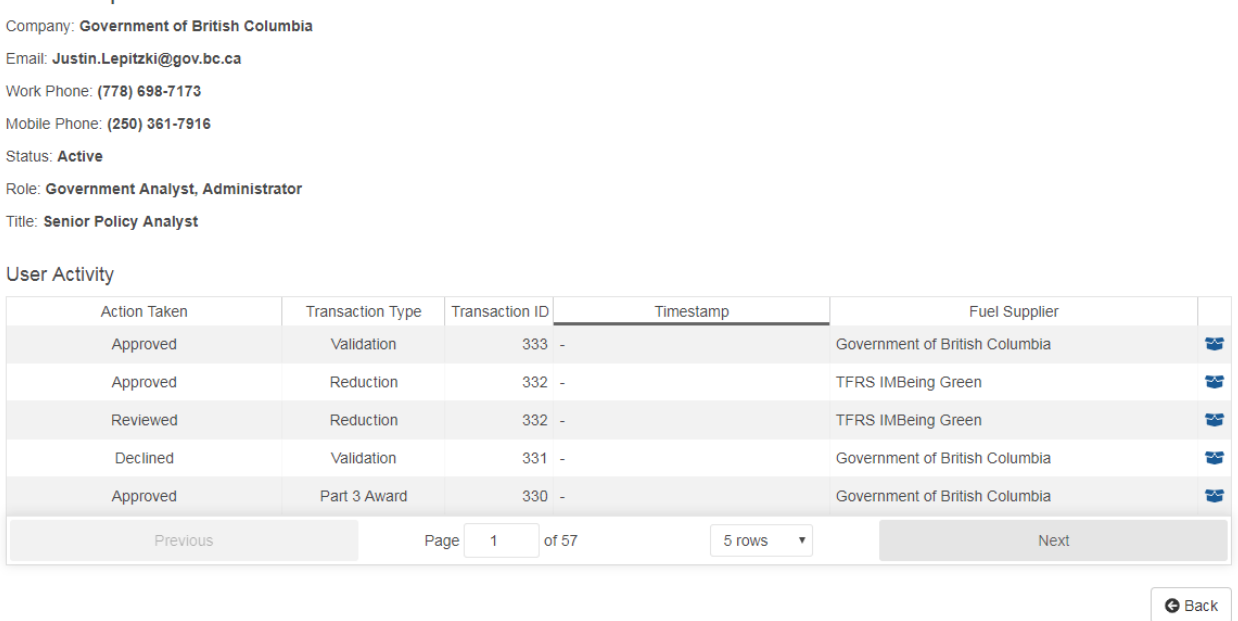

#### <span id="page-15-0"></span>Roles

The Roles tab provides a complete list of roles in TFRS, including government and fuel supplier roles. Clicking on a particular role will show you the specific permissions that are associated with that role. A user can be granted one or more roles.

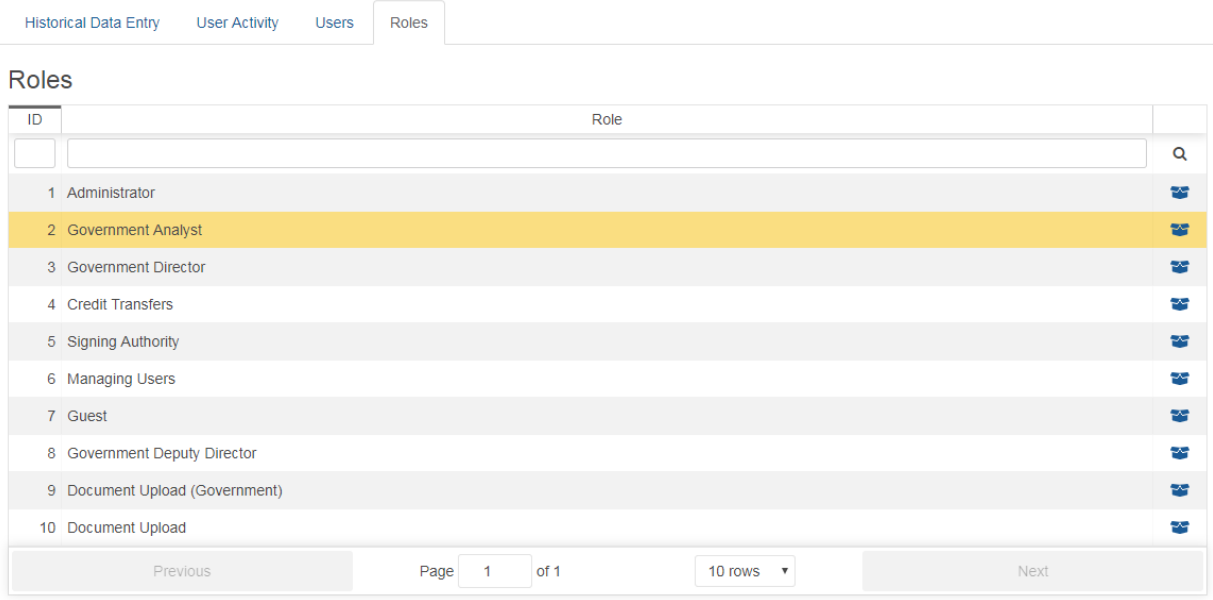

### <span id="page-16-0"></span>Secure File Submission

The Secure File Submission feature is still **under development** and **should not be used** in this first release of TFRS.

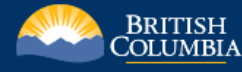

### <span id="page-17-0"></span>**Settings**

The settings page contains user-specific settings to customize additional features in TFRS.

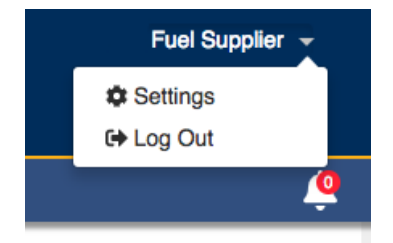

### <span id="page-17-1"></span>Notifications

The notifications tab allows you to customize the types of notifications you receive. This feature is user specific; meaning each user can set their own unique notification preferences. To receive notifications by email or in-app, simply use the checkboxes to select the relevant notifications you would like to receive and then click the Save button.

**For this first release of TFRS, the only working notifications are the 'Director Approval' and 'Director Declined to Approve' for Credit Transfer Proposals and Part 3 Awards, Credit Validations, and Credit Reductions. The remaining notification options will become active in future TFRS releases.** 

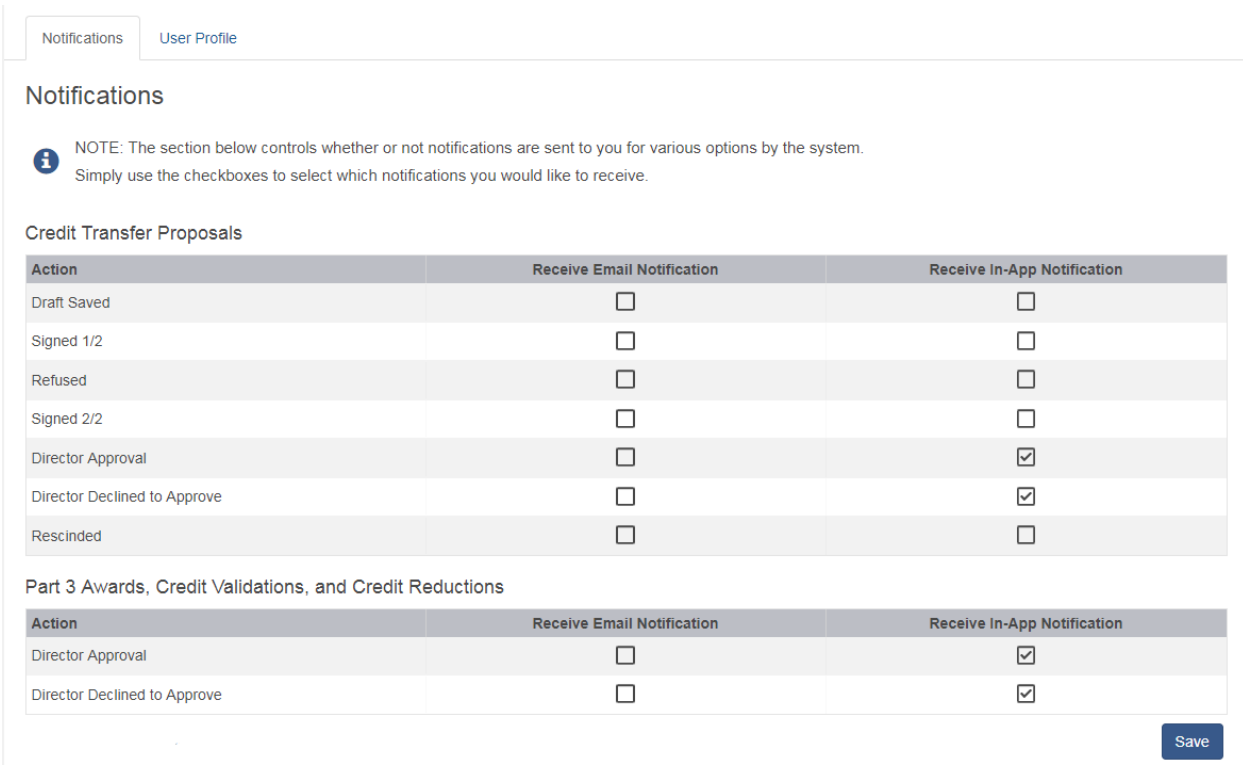

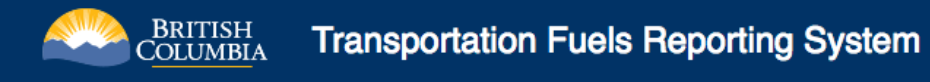

### <span id="page-18-0"></span>User Profile

The User Profile tab within the Settings section allows the user to add and update relevant contact information, such as phone numbers, email, and job title. To update your information, simply type it in to the relevant field and click Save User.

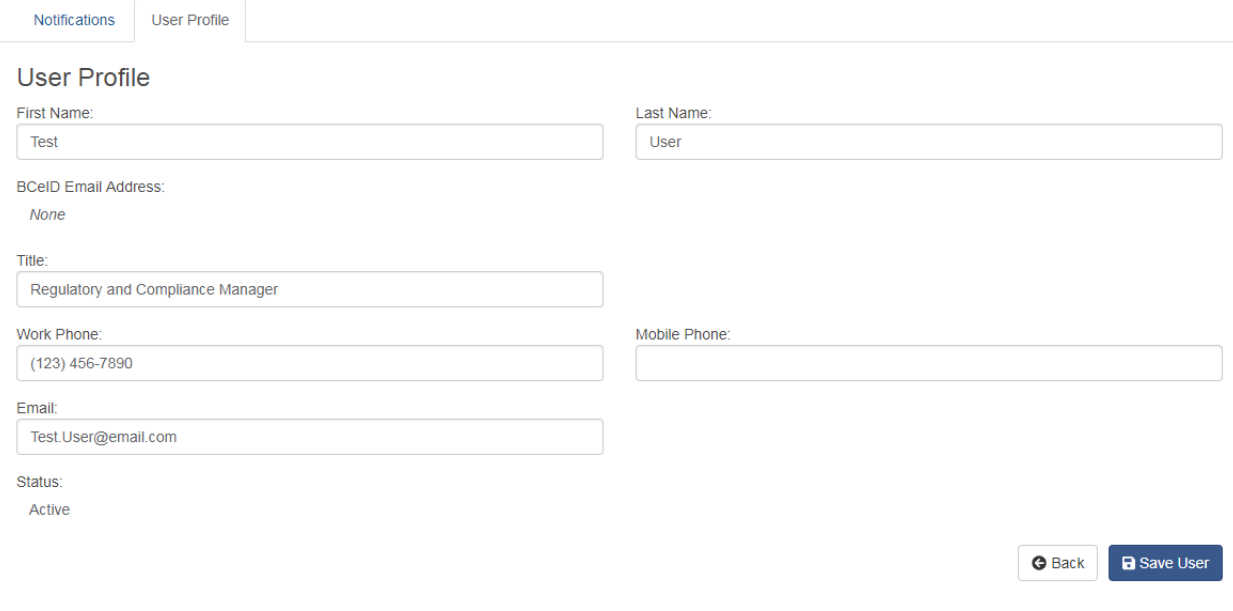

### <span id="page-19-0"></span>Notifications:

To view your notifications, click on the bell icon in the top right-hand corner of the webpage. The number within the red circle on the bell icon indicates the number of unread notifications.

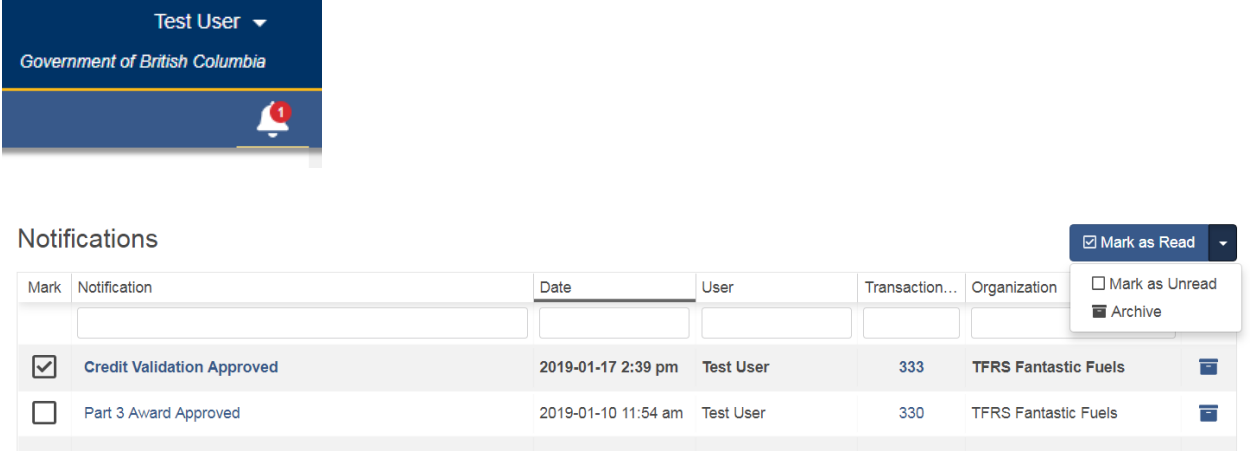

The notifications page provides a number of options to the user, including marking notifications as read/unread and archiving. **Archiving a notification entry removes it from the table; this action cannot be undone.** Clicking on a notification, such as "Credit Validation Approved", will take the user to the details page for that particular transaction and mark the notification as read.

### <span id="page-20-0"></span>Questions and Comments?

Questions and comments with respect to TFRS?

• Contact the Product Owner of TFRS a[t Justin.Lepitzki@gov.bc.ca](mailto:Justin.Lepitzki@gov.bc.ca)

Questions about IDIR?

• Contact the 7-7000 Service Desk at 250.387.7000 or [77000@gov.bc.ca.](mailto:77000@gov.bc.ca)